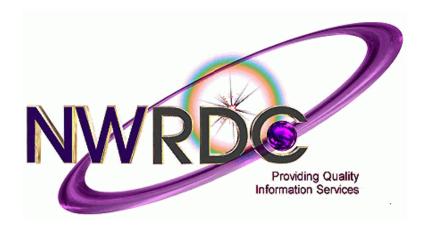

# **EMPLOYEE ACCESS**

# THE BASICS FOR NEW HIRES

# **NWRDC Business Support Team**

Hours 8:00 - 5:00

Website: http://www.nwrdc.net

Phone (425) 349-6560 FAX (425) 349-6686

Email: nwrdcfiscalsupport@nwrdc.net

TERMS OF USE: The information contained herein is licensed, trade-secret and proprietary and may not be used, disclosed or reproduced without permission of the licensing authorities, WSIPC and/or Skyward, Inc. As a condition of use, the User agrees to protect and keep the information from disclosure or falling into the public domain. The failure to comply with this agreement may result in the immediate termination of the User's right to access the information.

Published by Northwest Regional Data Center 2121 W. Casino Road Everett, WA 98204

All rights reserved. Reproduction of any part of this manual, in any medium without written permission of Northwest Regional Data Center is prohibited.

This edition is printed in the United States of America and the contents are subject to change without notice.

Skyward ® is the registered trademark for Skyward, Inc. located in Stevens Point, Wisconsin.

# **Table of Contents**

| Sign Into Skyward Web1      |
|-----------------------------|
| Getting Started6            |
| What You Have Access To7    |
| Employee Information:7      |
| Demographic:7               |
| Personnel:7                 |
| Calendar:8                  |
| Accounts Payable Payments:8 |
| Employee Online Forms:8     |
| Payroll Information:9       |
| Check History:9             |
| Check Estimator:            |
| Calendar Year-To-Date:11    |
| Fiscal Year-To-Date:11      |
| Direct Deposit Information: |
| W2 Information:             |
| W4 Information:             |

# Sign Into Skyward Web

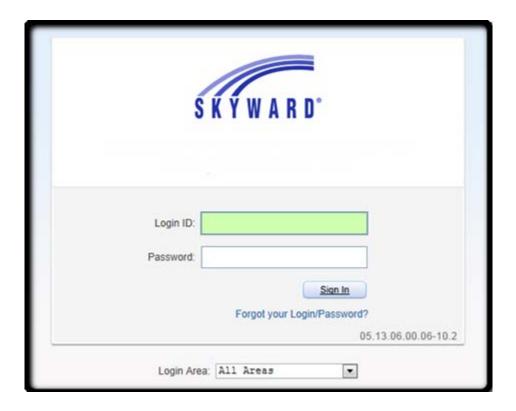

# Go to Employee Access:

Employee Access is an application that has several functions and variations a district could utilize. Your district may not be using all of the functions shown here. The Employee Access tabs that you see in this document will probably differ from those you see on your screen.

The purpose of this handout is to give new hires an overview of the two most commonly used parts of Employee Access, **Employee Information** and **Time Off** and the sub options within each.

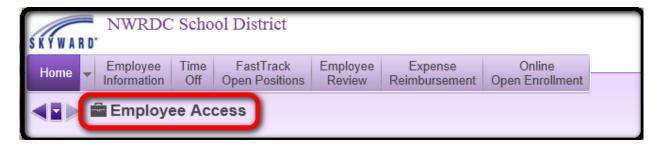

# Before we begin.....

# Tips to remember:

- On any screen listing several summary lines (Browse Screen) you can expand the summary line to show more detail by clicking the small arrow on the far left of each line.
- On any screen listing several summary lines (Browse Screen) you can sort the data displayed by clicking the heading area above a column. The entire screen will resort by the column you click on.
- You can change the number of records displayed on a browse screen by adjusting the "Records Displayed" at the bottom left of the screen.
- You can Chart, Export to Excel, or create a Printer Friendly display with a click of an icon.

# How to **Expand** a summary line:

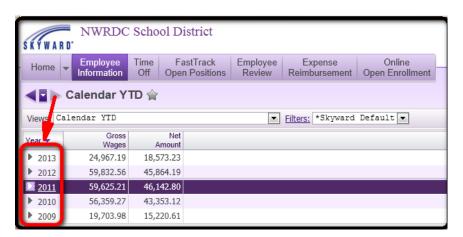

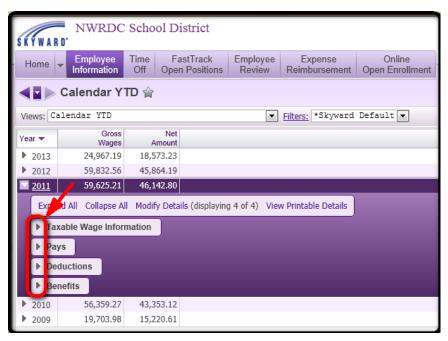

#### How to **Re-Sort** a browse screen:

# **Original Order is by Year**

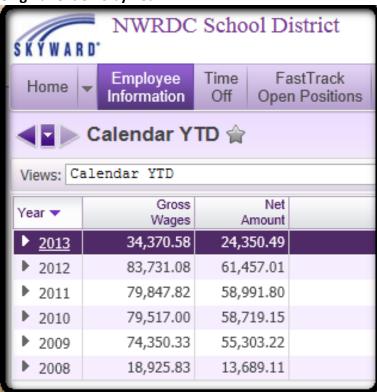

• Click on the column heading Net Amount and the table is resorted by Net Amount. Re-Sorted by Net Amount

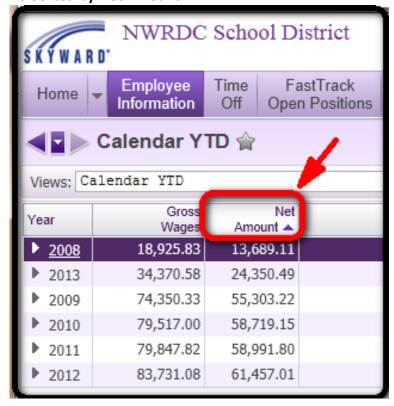

# How to change the number of records displayed on a browse screen:

The default number of records displayed is 20

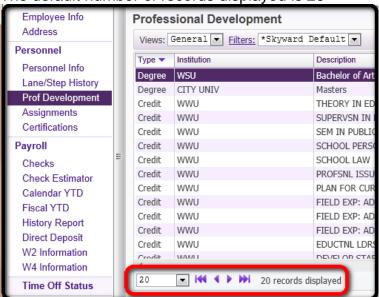

Use the pull down menu to change the number of records displayed

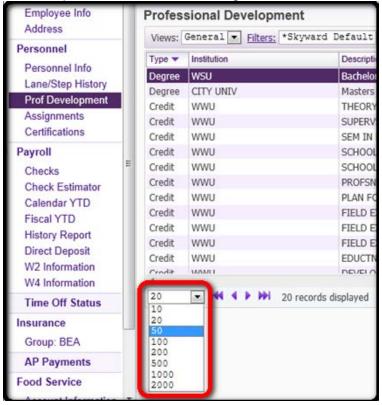

**WARNING:** The higher the number of records displayed, the longer it will take the system to refresh the browse screen. For 50-100 records it will take seconds, 1000-2000 records will take minutes. Depending on the size of your district it could take up to 5 minutes to refresh the screen at 2000 records.

# How to **Graph**, **Export to Excel**, **or Print the data** on a browse screen:

At the upper right of every browse screen there are 3 tool icons that will Graph, Export to Excel, or Print the data on the screen in that order

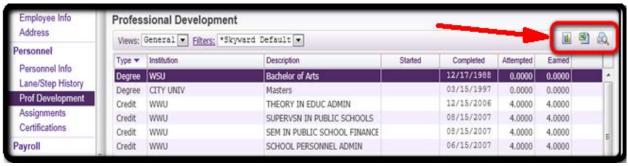

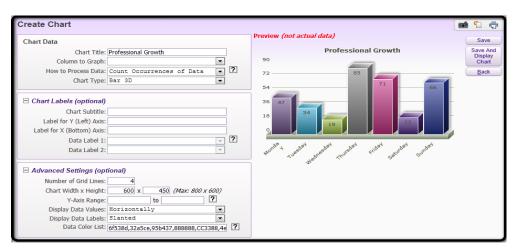

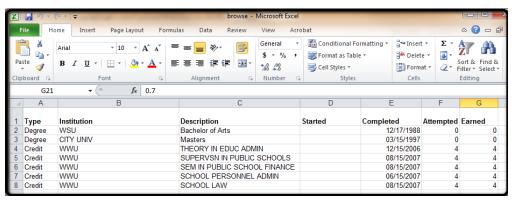

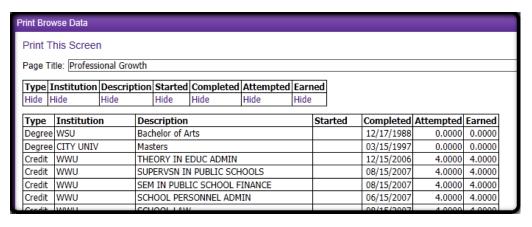

# **Getting Started**

From your Home Screen Menu select Employee Access

Under Employee Access there are two tabs to view your individual information

- Employee Information
- Time Off

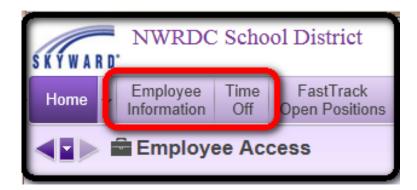

The Employee Information tab: Employee Information has 2 sub Tabs.

- Employee Information
- Payroll

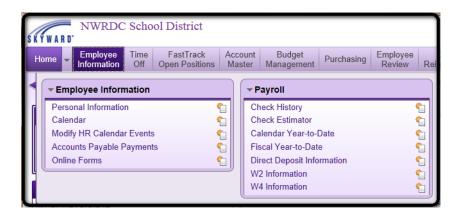

The Time Off tab: Time Off has 2 sub options

- My Status
- My Requests

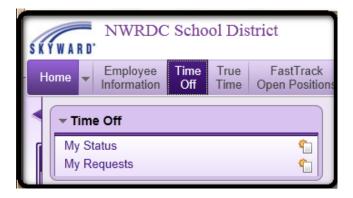

# What You Have Access To

# **Employee Information:**

Employee Information has up to 4 sub options

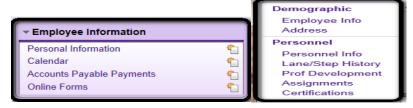

Personal Information: Has two sub options. Demographic & Personnel

# **Demographic:**

- Employee Info: Displays your Name, Phone, Race & Ethnicity information
- Address: Displays your Primary and Mailing address

# Personnel:

- Personnel Info: Displays your Employee Type, Hire Date, Start Date, Building Location, Check Location, State ID
- Lane/Step History: Displays the history of your Placement, Effective Date, Lane/Step, Credits
- Professional Development: Displays your Degree/Credit information including Institution, Description, Start/Completed Dates, Credits Attempted/Earned

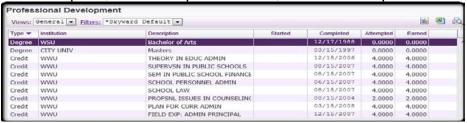

 Assignments: Per Assignment Year Displays your Position Type, Assignment, Group, Building

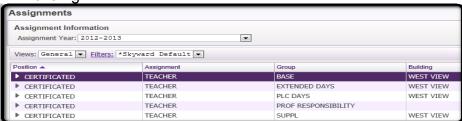

• Certifications: Displays your Certification Type, Certification #, Endorsement, Eligibility, Scope, State, Issue/Expiration Dates, Institution

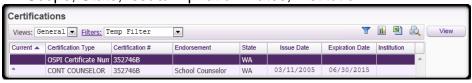

# **Calendar:**

• The Calendar will display District Information, Events, and your Time Off Requests by Date

# **Accounts Payable Payments:**

- Displays your Expense Reimbursements by date including Check Number and Check amount
- Displays of Checks and Invoices information is also available

# **Employee Online Forms**:

# **Payroll Information:**

# Employee Information tab:

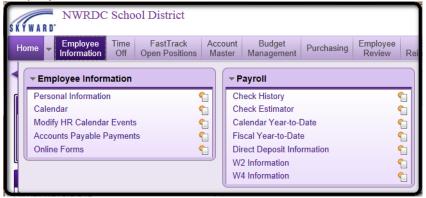

# Payroll has 7 sub options

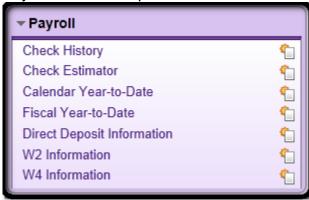

# **Check History:**

- Displays your Payroll information by pay date including Check Date, Check Number, Gross Wages, Net Amount
- Displays of Checks and YTD Amounts are also available

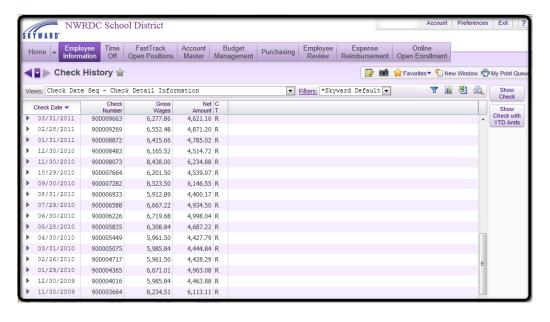

# **Check Estimator:**

- This option allows you to estimate what your pay would be if you were to change any of the
  factors that determine your Gross & Net Pay. This WILL NOT change your actual payroll
  information; it is only a simulation of how changes would affect your pay
- Items that you may adjust include Marital Status, Exemptions, Base Contract/Additional Pays, Deductions, Benefits
- Based on the scenario you set up the system will generate a simulated payroll stub

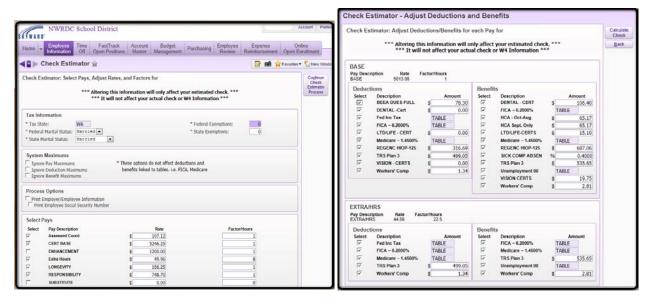

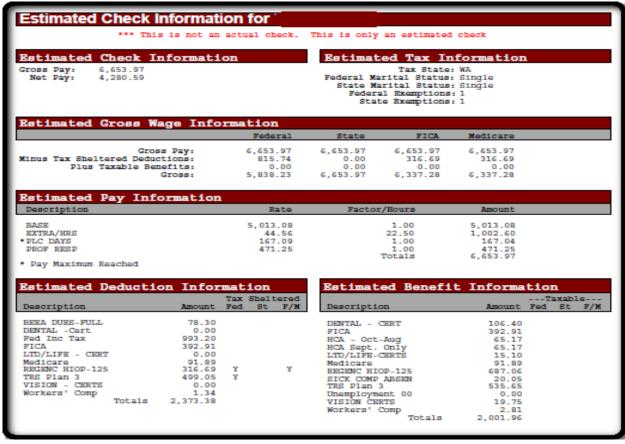

# **Calendar Year-To-Date:**

- For each Calendar Year will display your total YTD Gross Wages, YTD Net Amount
- Displays of the detailed information for the selected Calendar Year is also available

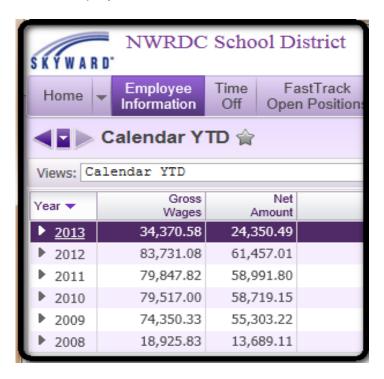

#### **Fiscal Year-To-Date:**

- For each Fiscal Year will display your total YTD Gross Wages, YTD Net Amount
- Displays of the detailed information for the selected Fiscal Year is also available

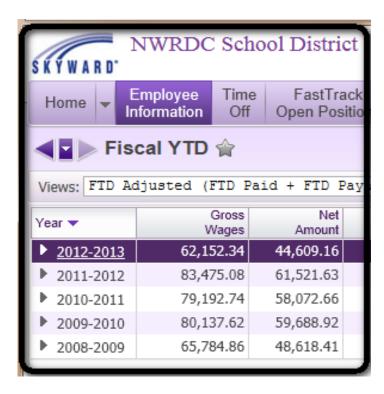

# **Direct Deposit Information:**

Displays Bank & Account information for where funds are Directly Deposited for you

# **W2 Information:**

- For each Calendar Year will display Federal Wages, Federal Tax, Social Security Wages, Social Security Tax, Medicare Wages, Medicare Tax, State Information
- A printable W2 Information Statement for a selected year is also available

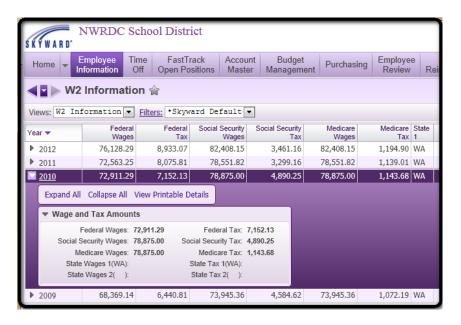

# **W4 Information:**

- Displays your current W4 information including Tax State, Federal Marital Status, State Marital Status, Federal & State Allowances
- Your W4 information may also be printed

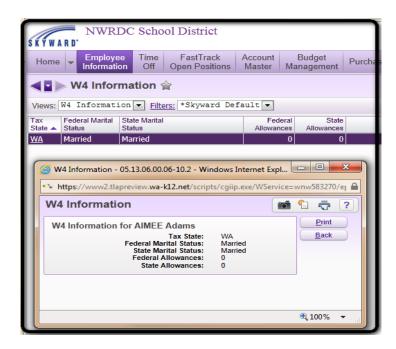

# Time Off:

# The Time Off Tab has 2 sub options

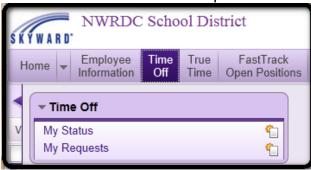

# My Status:

- Displays Time Off Code, Allocated hours, Used hours, Remaining hours, Available hours, Unpaid hours for the Time Off Codes assigned to you
- Will also display and adjust for Approved & Waiting hours if Time Off Requests and Approvals is being used

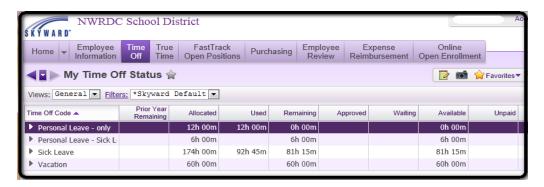

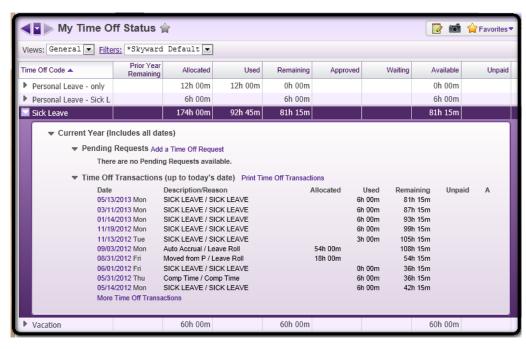

# My Requests:

- Displays a history of your Time Off Requests, both Time Off that has been approved or taken, and Requested Time Off. Details can be displayed by clicking the arrow to the left of each summary line
- This is also where you enter Time Off Requests by clicking the Add button. The upper part
  of the screen will display a summary of your Time Off balances, the lower part of the screen
  is where you enter a new Time Off Request

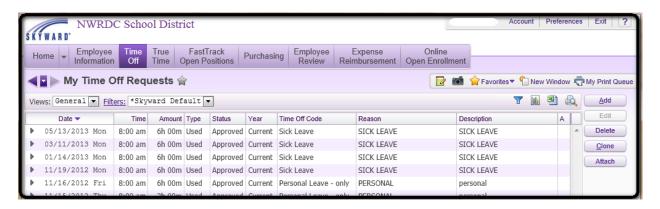

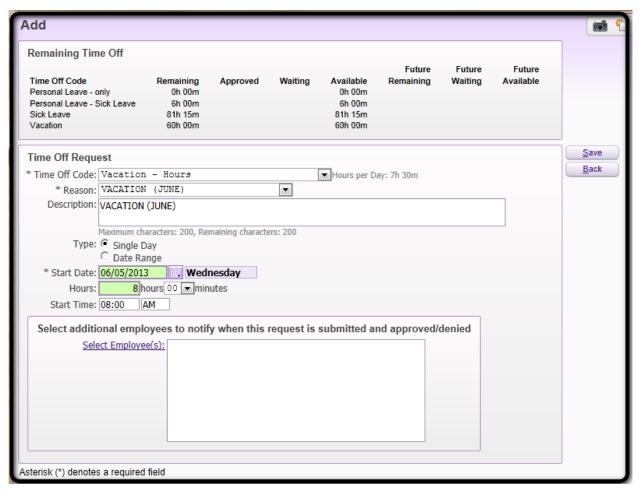